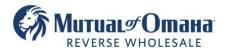

# **MoOM Wholesale Market Portal**

Our marketing portal allows partners to customize our approved pieces of collateral and immediately download them for print or other uses. Follow these steps 2-5 after you are setup by your AE or PSA.

#### 1. Profile Information

The required fields are needed for setup. The additional fields should be included and will be defaulted each time you sign in.

Provide the below to your AE or PSA.

- Email\*
- Full Name\*
- Personal NMLS\*
- Title
- Phone Number
- Personal Address
- Website
- Company Name\*
- Company NMLS\*
- Company Address
- Licensed States

## \*required

## 2. Login Email

After your AE or PSA sets up your access to the Marketing Portal, you will receive an email like this one.

Note: Depending on your company's email security you may get a message like this. Click the link to get authenticated.

#### **Not Authenticated**

You are not authenticated. Please log in to access this page.

Click here to get your magic link.

# Your Wholesale Partner Login Link Mutual of Omaha Reverse Mortgage <mutualofomahareverse@gmail.com> To

This email originated from outside of the organization. Please exercise caution before r

Hello Imortgage.com,

Please click the link below to login to access the resources portal:

<u>Login</u>

## Click **Login**.

# 3. Access the Marketing Portal

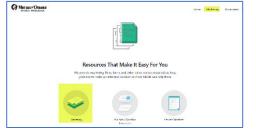

Click Marketing at the top right or the Marketing icon.

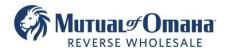

## 

All the highlighted fields can be entered or edited. Information provided at setup will appearing the appropriate fields.

## **Headshots and Logos**

Both headshots and logos should be at least 400x600 but no larger than 1MB and be in the JPEG, GIF or TIF file. Once uploaded you can resize the image and/or the frame.

Click Crop after you are satisfied with the image.

To move the headshot or logo within the frame depress the left mouse button while moving the mouse.

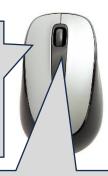

To shrink or enlarge the Image move the scroll wheel up or down. Note: If the frame Is made too small, remove the image, and start again.

After you have added headshot, logo and any other fields, click **Preview PDF**.

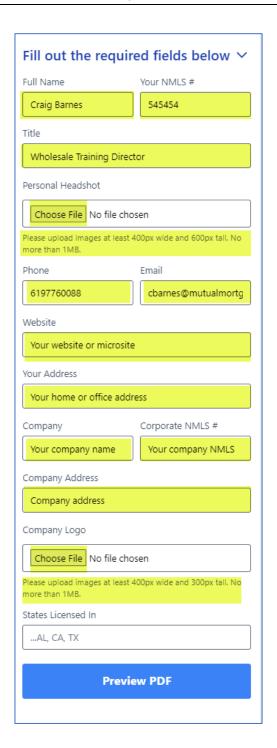

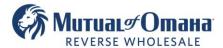

## Review the PDF

Scroll up to preview the collateral before downloading. If you have already selected a piece, it will be in the Preview window. If not, click the piece you wish to download. If changes are needed, scroll down to make the edits, and click Preview PDF.

When the collateral piece is satisfactory, click Download PDF.

To download another collateral piece, click on the piece and click Download PDF.

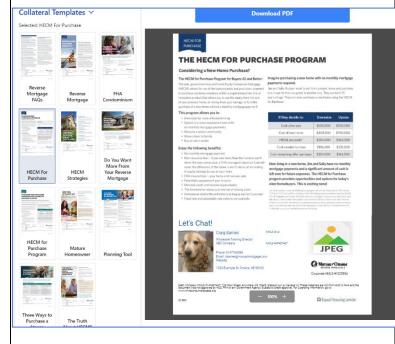

### **FAQs**

- Q. Do I have to create a password for the site and if so how often do I need to change it?
- A. No, you don't need a password, at your initial login a cookie is placed on your computer. However, if you change browsers or clear your cookies you will receive the message below to authenticate your computer. Also, since passwords are not required, users may need to re-authenticate in the future. At that time, this message will also be received to authenticate your computer.

#### Not Authenticated

You are not authenticated. Please log in to access this page.

Click here to get your magic link.

- Q. How do I get others in my company access to MoOM's marketing portal?
- A. Provide the information in Step 1 to your AE or PSA, they can set them up?
- Q. Can I edit the information provide for my profile?
- A. Not directly. Email your AE or PSA with the corrected or additional information to have the changes made.
- Q. If I move to a new company, so I need a new ID?
- A. Yes, since your ID is tied to your email address, your access will be deactivated, and a new account will need to be created with your new email address.
- Q. Is there a video I can watch to see how to the portal works?
- A. Yes, click HERE to watch.

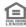